# VersaComp Antibody Capture Bead Kit と Kaluza Software を用いたマルチカラープロトコルの 蛍光補正設定方法

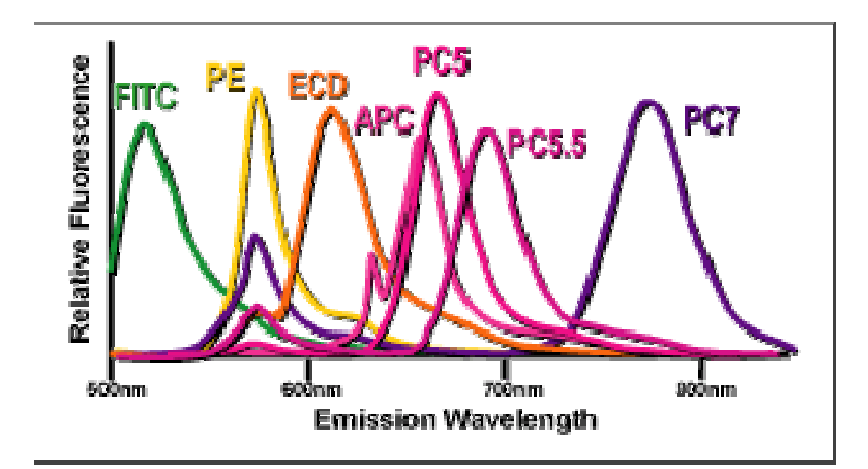

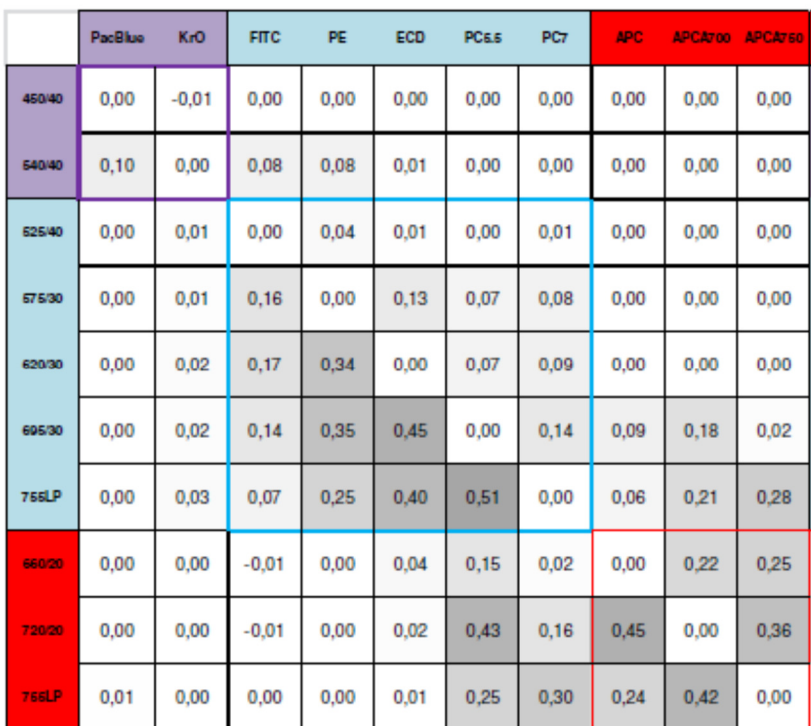

## I. 手順

L

j

- 1. 感度・蛍光補正を設定するために必要なサンプルを用意する
- 2. 各検出器の感度を設定するために必要なプロット図が存在するプロトコルファイルを作成する
- 3. サンプルを測定しながら、散乱光(FS/SS)の感度・ディスクリミネーターを設定する
- 4. サンプルを測定しながら、それぞれの蛍光検出器の感度を設定する
- 5. 使用する色素の単染色サンプルを全種類測定し、それぞれの LMD を取得する
- 6. 5 で取得した LMD を使用して Kaluza で適正蛍光補正値を導く
- 7. Kaluza で導いた適正蛍光補正値を Navios に反映させる

## II. 方法と注意点

## 1. 感度・蛍光補正を設定するために必要なサンプルを用意する

#### 使用する各蛍光色素標識抗体で単染色した標準のサンプルを用意する

(感度調整に使用する細胞集団と蛍光補正を⾏える陽性細胞集団を有する状態であること)

#### 感度調整に使用する集団とは

検索マーカーであれば基準になる陰性集団を一般的には感度調整に使用します

ゲーティングマーカーの場合は、特定の陽性集団出現

(例) CD45-Gating の場合は、CD45 強陽性のリンパ球の表示位置を使用する場合があります

#### 使用するサンプルと抗体試薬では蛍光補正を行える陽性細胞集団が出現しない場合

VersaComp Antibody Capture Bead Kit (製品番号 B22804)をご使用ください。 使用方法につきましては後述をご参考ください。

#### 用意する測定サンプル例(Navios 3レーザー10カラーモデルにて6カラー解析の場合)

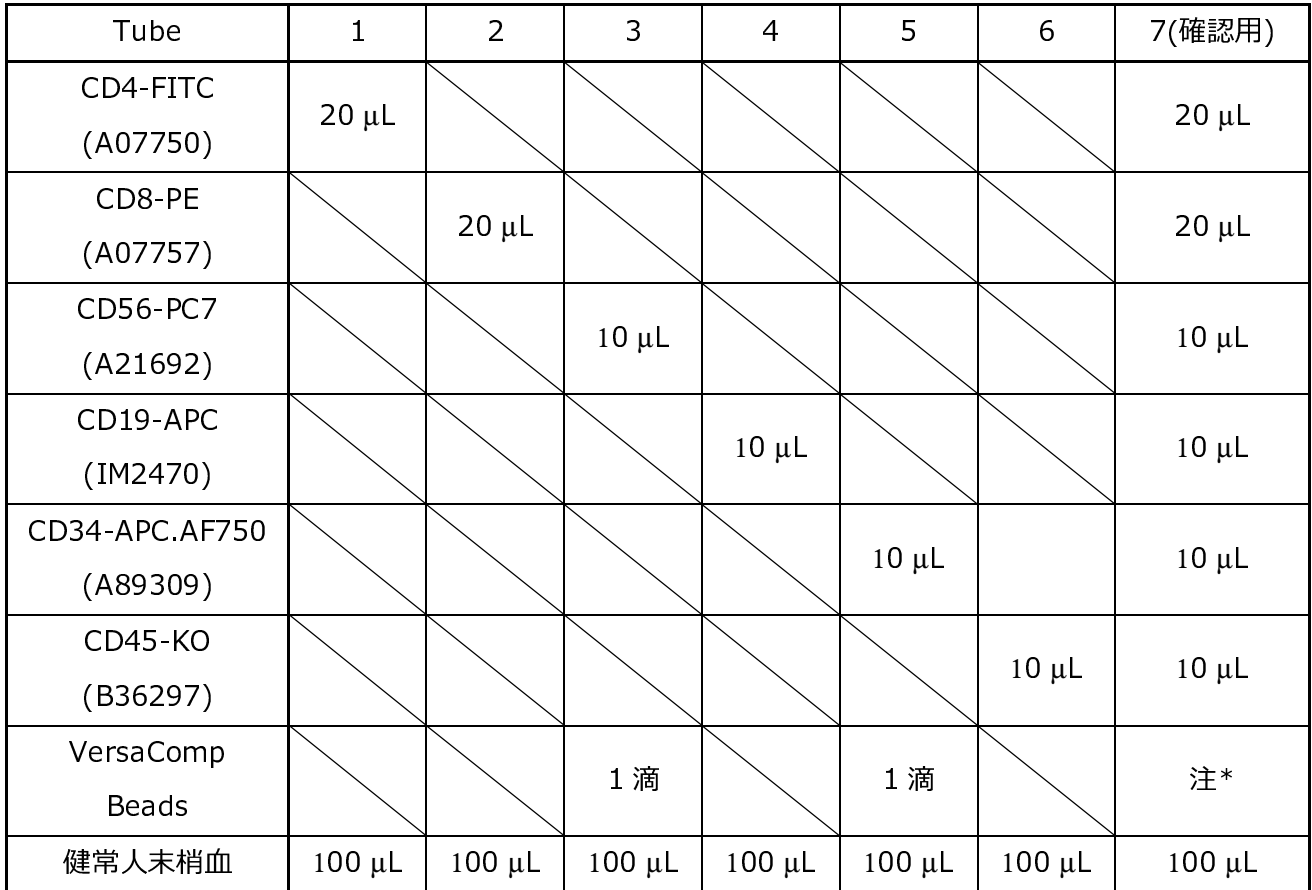

- 1) 前に記載した表に従い、サンプルチューブに各種分注
- 2) ボルテックスミキサーにてよく混合し、室温・暗所で15分インキュベート
- 3) 溶血剤を使用方法に従って使用し、溶血
- 4) PBSにて洗浄(今回は遠⼼分離を⽤いて洗浄を実施)
- 5) 上清を除き、0.5 mLのPBSで再浮遊(Tube 7は注\*を参照)

注\*: 別のチューブ 2 本を用意して、Versacomp Beads を 1 滴と CD34-APC.AF750 抗体試薬、 または CD56-PC7 抗体試薬を混合し、15 分暗所・室温でインキュベート後、PBS で洗浄した。 PBS で再浮遊した VersaComp Beads を Tube 7 へ添加した

## 2. 各検出器の感度を設定するために必要なプロット図が存在する

## プロトコルファイルを作成する

・各機種の操作方法に従い実施してください。

# 3. サンプルを測定しながら、散乱光(FS/SS)の感度・ディスクリミネーター を設定する

・各機種の操作方法に従い実施してください。

#### 4. サンプルを測定しながら、それぞれの蛍光検出器の感度を設定する

・各機種の操作方法に従い実施してください。

# 5. 使用する色素の単染色サンプルを全種類測定し、それぞれの LMD を 取得する

・各機種の操作方法に従い実施してください。

・各集団が明確に分離できる程度の細胞数を取得したLMDを作成してください。

### 6. 5 で取得した LMD を使用して Kaluza で適正蛍光補正値を導く

- ・後述の操作方法をご参照ください。
- ・下記よりダウンロードしたKaluzaコンポジットファイルをご使用ください。

https://www.bc-cytometry.com/reagent/VersaComp\_kit.html

・使用するKaluzaは1.3以上のバージョンをご使用ください。

L Kaluza での蛍光補正の方法 ① Kaluza を起動し、使用している機種に対応するコンポジットファイルをアナリシス リストに展開します。 ② 各蛍光検出器に該当するデータセット位置に LMD を展開します。 全色素で染色したサンプルの LMD は一番最後のデータセットとして展開します。 (例) FITC(FL1)単染色サンプルの LMD→データセット 1 APC(FL6 )単染色サンプルの LMD→データセット 6 # データ セット |プロトコル Kappa FITC 002  $1.1$  $1.2$ Lambda PE 003 **CD34 ECD 004**  $1.3$ <ここにデータ... 2L6c蛍光補正設定用  $1.4$  $1.5$ **CD5 PC7 006**  $1.6$ **CD11c APC 007**  $1.7$ 6c mix ③ LMD が入らないデータセットの箇所は右クリック後に削除してください データセット プロトコル Kappa FITC 002  $1.1$ ۱Ġ  $\sqrt{2}$  $\overline{\phantom{a}}$  ambda PF 003  $1.2<sub>2</sub>$  $CD34$  FCD 004  $1.3<sup>2</sup>$ Allを選択  $Ctr1+\Delta$ ☆ 切り取り  $Ctrl+X$ ● コピー  $Ctrl + C$ ■ 貼り付け Ctrl+V 形式を選択して貼り付け  $\ddot{\phantom{1}}$ データ セット ラベルを編集 データ セットのクリア 削除人 Del コンペンセーションのインポート... ▲ エクスポート ■ 選択に名前を付けて保存 ● 選択を印刷

4 コンペンセーションタブを開き、 △および △ をクリックし、全てのデータセットの コンペンセーション値をリンクさせます。

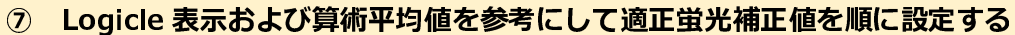

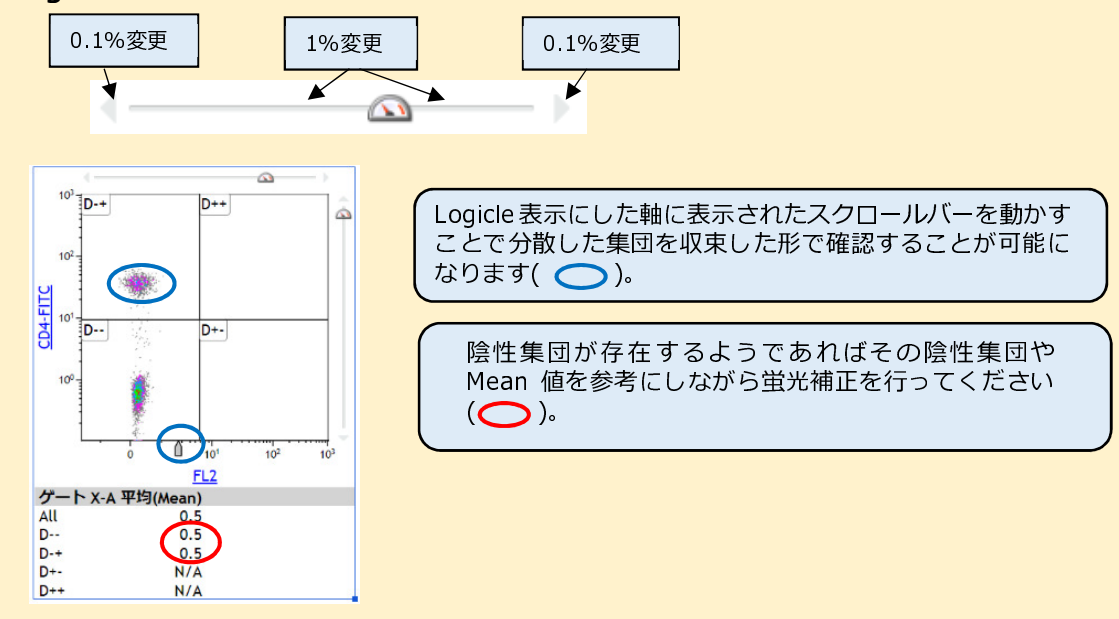

⑧ 全ての蛍光補正値を設定したら、全蛍光色素染色 LMD で確認する

#### ⑨ 蛍光補正マトリックスの値を Navios のプロトコルに反映させる

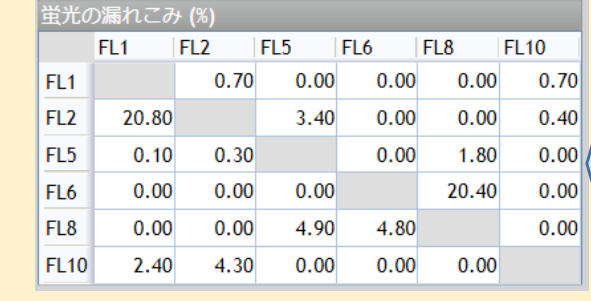

マトリックスの一例です

Navios のプロトコルに反映させる際は、 サイトメーターコントロール内の「Quick COMP」に 必ずチェックを入れてから、Compensation タブ内 のマトリックスに直接数値を入力してください。 (トレーニングマニュアル 72 参照)

入力の際に、入力箇所を間違えないようにご注意く ださい。

蛍光補正値が極端に大きくなったり、蛍光の漏れ込みを補正しきれない場合は、 両検出器の感度バランスが適正でないので、蛍光の感度設定から再度行ってください。

⑩ プロトコルを上書き保存して、全蛍光色素で染色したサンプルを測定して確認します

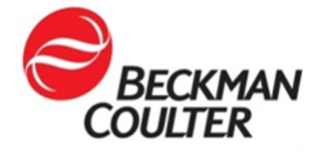

L

ベックマン・コールター株式会社

〒135-0063 東京都江東区有明3-5-7 TOC有明ウエストタワー

お客様専用 200 0120-566-730 233 03-5530-2481 DEU http://www.beckmancoulter.co.jp